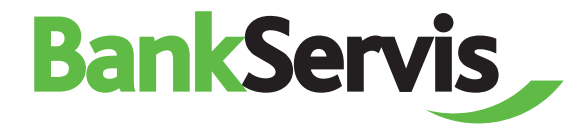

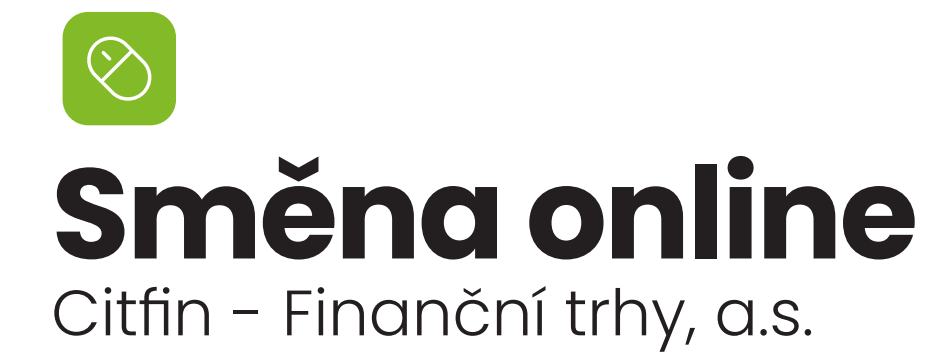

**Uživatelský manuál**

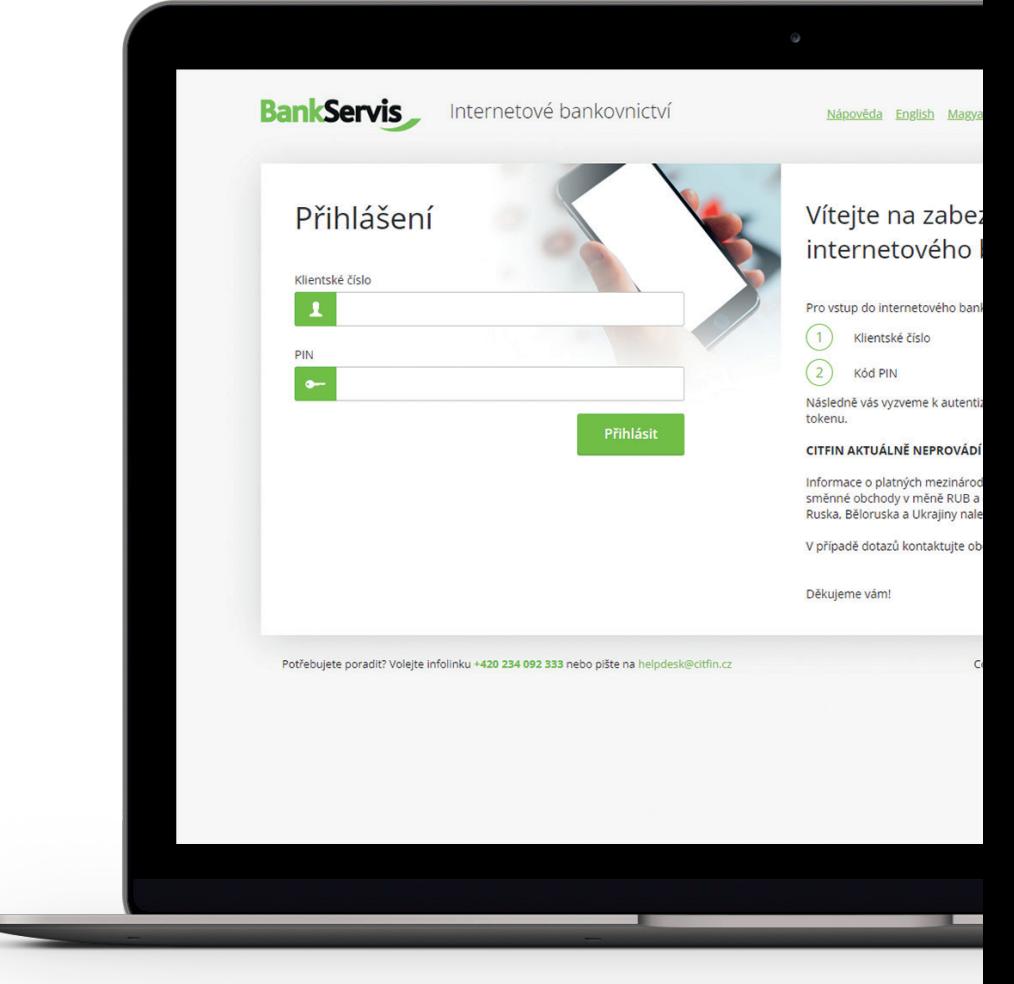

## **Potřebujete poradit?**

volejte infolinku +420 234 092 333 nebo pište na email info@citfin.cz

**Směna – online** je přístupná pouze klientům s podepsanou smlouvou pro využívání této služby v BankServisu.

1

Do formuláře **Online obchodování - zadání parametrů obchodu** vyplňte veškeré požadované údaje směnného obchodu.

**Nakupovaná měna** - Vyberte ze seznamu měn

**Nakoupenou měnu požaduji** - Vyberte ze tří možností:

- **• Převést na můj účet v jiné bance** Pokud zaškrtnete tuto možnost, formulář vám v níže uvedeném rolovacím menu nabídne všechny vaše zasmluvněné aktivní účty s Citfin FT vedené v nakupované měně.
- **• Ponechat na platebním účtu u Citfin FT** Nakoupená měna se převede na váš platební účet v Citifn FT.
- **• Poslat platebním příkazem třetí osobě** Nakoupená měna bude uložena na vašem platebním účtu u Citfin. Pro její převod na jiný účet (třetí osobě) si zadejte nový platební příkaz v menu BankServisu - Tuzemský nebo Zahraniční platební styk.

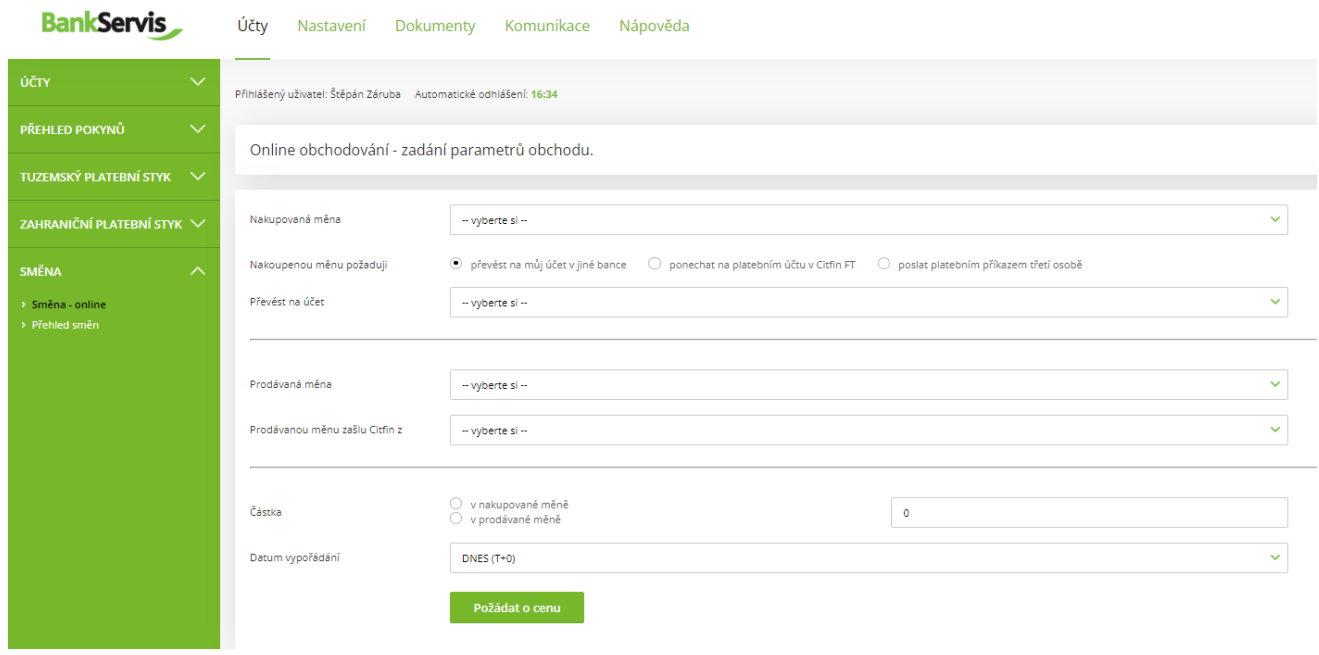

**Prodávaná měna** - Vyberte ze seznamu měn

**Prodávanou měnu zašlu Citfin z** - zobrazí se rolovací menu se seznamem bank, ze kterých můžete provést vklad v dané měně do Citfin FT. Hodnoty v rolovacím menu odpovídají seznamu Samostatných bankovních účtů Citfin FT. V rolovacím menu "Prodávanou měnu zašlu…" se vám zobrazí vždy jen výběr samostatných bankovních účtů Citfin FT dle vámi zvolené "Prodávané měny".

**Částka** - Zatrhněte (označte), zda zadáváte objem v nakupované nebo prodávané měně. Následně vyplňte částku.

**Datum vypořádání** - Směnný obchod prostřednictvím Směny - online lze vypořádat v čase T+0 (tentýž den) až T+2 (vypořádání obchodu za dva dny od uzavření obchodu).

Možnost T+0 si můžete zvolit za níže uvedených podmínek: **U Citfin – Finanční trhy, a.s. – směnný obchod zadaný do 14:30.**

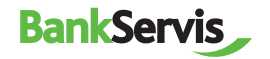

Po vyplnění všech parametrů obchodu 2 Po vyplnění všech parametrů obchodu<br>Stiskněte tlačítko **Požádat o cenu** a zobrazí se vám nabízený individuální kurz.

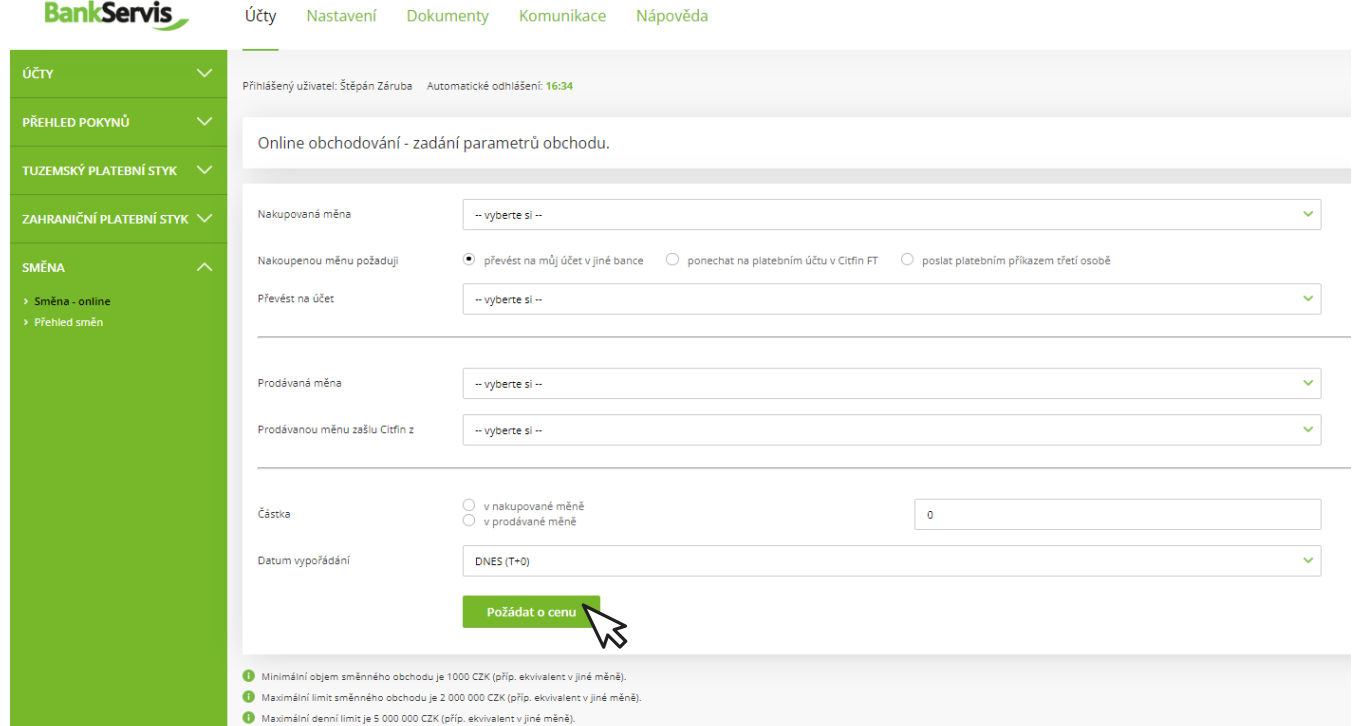

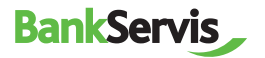

Pokud je pro vás nabízený směnný kurz vyhovující, stisknutím tlačítka **Realizovat obchod** uzavřete obchod a pokračujete viz bod 7. Pokud toto nestihnete do pěti sekund, směnný obchod nebude uzavřen. Časový limit pěti sekund se odpočítává v závorce. Obchodujeme online na devizovém trhu, směnné kurzy se proto v čase neustále mění. 3456

- Jestliže obchod nestihnete uzavřít do stanoveného časového limitu, nevadí! Nabídneme vám kurz znovu po stisknutí tlačítka **Požádat o novou cenu** .
- Tlačítkem **Odmítnout cenu** online směnu ukončíte v případě, že vám nabízený směnný kurz nevyhovuje. Požadovaná směna nebude provedena.

Tlačítko **Zpět** vám umožní vrátit se o 1 krok vzad k formuláři **Online obchodování - zadání parametrů obchodu**, kde můžete opravit již zadané parametry směnného obchodu.

## **BankServis** Účty Nastavení Dokumenty Komunikace Nápověda účtv Přihlášený uživatel: Štěpán Záruba Automatické odhlášení: 11:50 PŘEHLED POKYNŮ Online obchodování - uzavírání obchodu. **TUZEMSKÝ PLATEBNÍ STYK** -<br>ZAHRANIČNÍ PLATEBNÍ STYK Nabízený kurz 24.5835 USD/CZK Nakunovaná měna **LISD SMĚNA** Nakoupenou měnu požadují převést na můj účet v jiné bance: Komerční banka, a.s. [CZ7801000000000000 > Směna - online Prodávaná měna  $CZK$ Prodávanou měnu zašlu Citfin z Československá obchodní banka, a.s. (CZ) Částka v prodávané měně 30 000.00 CZK Částka v nakupované měně 1 220.33 USD 24.05.2023 Datum woorádání Transakční poplatek Bez poplatku Poplatek za konverzi Bez poplatku Další podrobnosti ve smyslu legislativy

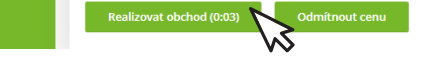

## **RankServis** Účty Nastavení Dokumenty Komunikace Nápověda

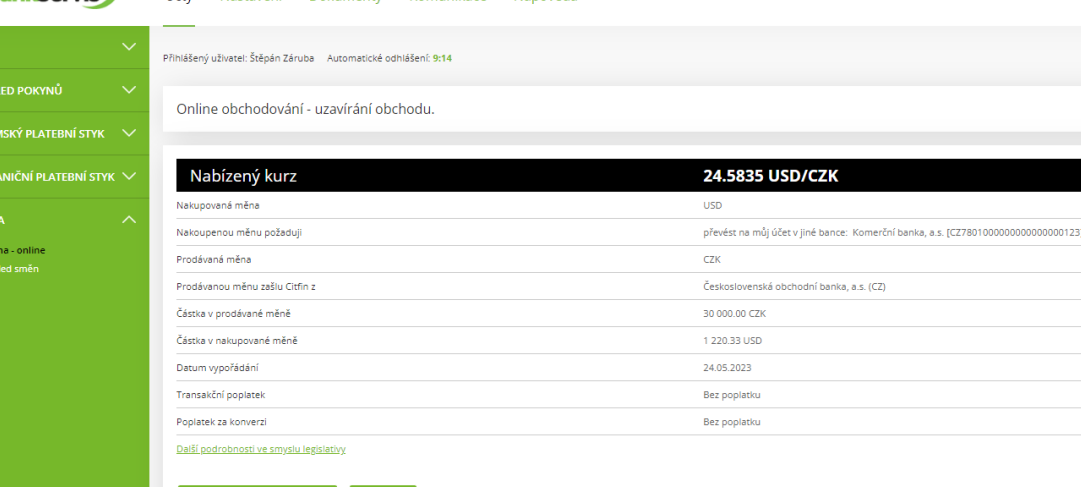

**BankServis** 

Pro rychlou pomoc volejte infolinku Citfin + 420 234 092 333 nebo pište na info@citfin.cz.

Po uzavření obchodu stisknutím tlačítka **Realizovat obchod** se objeví kontrolní hláška Obchod byl uzavřen!

7

Celý proces ukončíte tlačítkem **OK**, případně si můžete vytisknout přehled uskutečněného směnného obchodu.

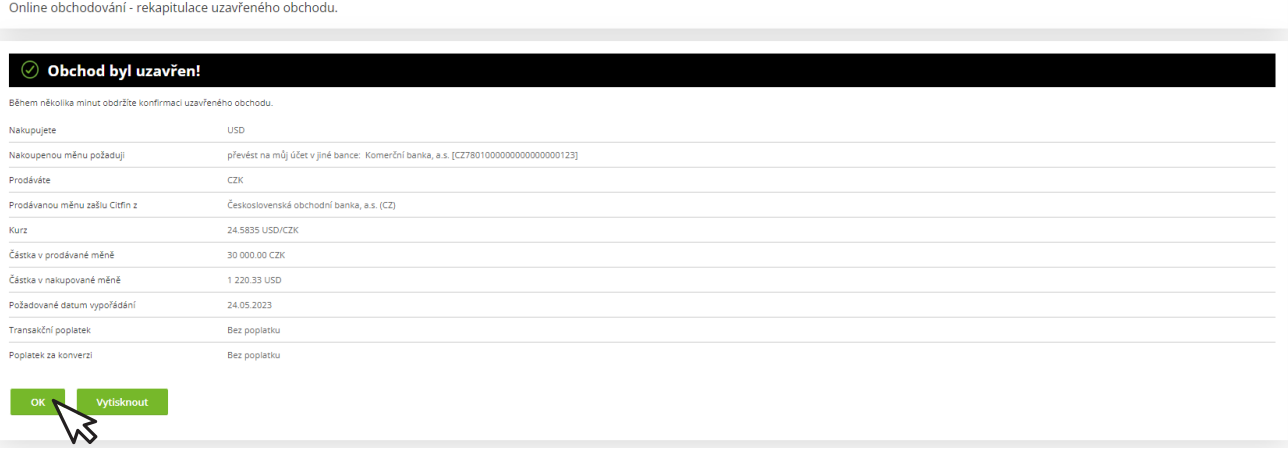

**Přehled směn** vám zobrazí všechny realizované směnné obchody. Směnné obchody lze filtrovat dle účtů, na kterých směna proběhla nebo dle stavu obchodu. Detailní informace o odeslaném příkazu ke směně získáte kliknutím na číslo zprávy. 8

**BankServis** Účty Nastavení Dokumenty Komunikace Nápověda

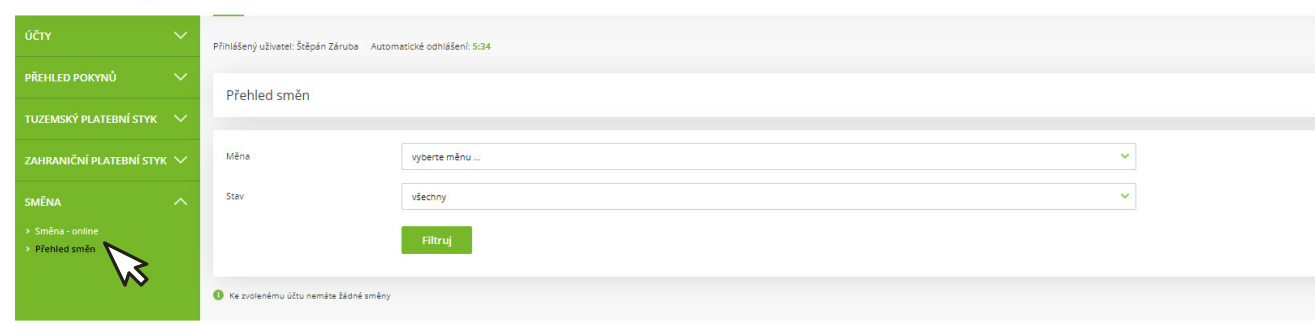

Potřebujete poradit? Volejte infolinku +420 234 092 333 nebo píšte na helpdesk@citfin.

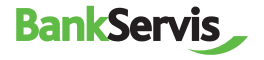

## **DŮLEŽITÉ UPOZORNĚNÍ K DISPONENTSKÝM OPRÁVNĚNÍM PRO VYUŽÍVÁNÍ INTERNETOVÉHO BANKOVNICTVÍ BANKSERVIS**

**K uzavření směnného obchodu prostřednictvím Směny - online je oprávněna každá klientem pověřená osoba vlastnící administrátorské nebo aktivní právo v BankServisu.**

**Administrátorské právo** – oprávněná osoba může zadávat transakce související s převody peněžních prostředků z daného účtu.

**Aktivní právo bez omezení** – oprávněná osoba může zadávat transakce související s převody peněžních prostředků z daného účtu.

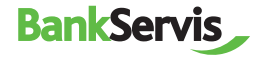